# **Probleemoplossing bij certificaatinstallatie op WLC**

# **Inhoud**

Inleiding Voorwaarden Vereisten Gebruikte componenten Achtergrondinformatie Problemen oplossen Scenario 1. Wachtwoord verstrekt om de privé sleutel te ontcijferen is onjuist of geen Wachtwoord is verstrekt Scenario 2. Geen tussentijds CA certificaat in de keten Scenario 3. Geen Root CA Certificaat in de keten Scenario 4. Geen CA Certificaten in de keten Scenario 5. Geen persoonlijke sleutel Gerelateerde informatie

# **Inleiding**

Dit document beschrijft de problemen die worden veroorzaakt door het gebruik van certificaten van derden voor de draadloze LAN-controller (WLC).

# **Voorwaarden**

### **Vereisten**

Cisco raadt kennis van de volgende onderwerpen aan:

- Draadloze LAN-controller (WLC)
- Public Key Infrastructure (PKI)
- X.509-certificaten

#### **Gebruikte componenten**

De informatie in dit document is gebaseerd op de volgende software- en hardware-versies:

- 3504 WLC met firmware versie 8.10.105.0
- OpenSSL 1.0.2p voor opdrachtregelgereedschap
- Windows 10-machine
- Certificaatketen van private lab Certificate Authority (CA) met drie certificaten (blad, tussenproduct, wortel)
- Trivial File Transfer Protocol (TFTP)-server voor bestandsoverdracht.

De informatie in dit document is gebaseerd op de apparaten in een specifieke laboratoriumomgeving. Alle apparaten die in dit document worden beschreven, hadden een opgeschoonde (standaard)configuratie. Als uw netwerk live is, moet u zorgen dat u de potentiële impact van elke opdracht begrijpt.

## **Achtergrondinformatie**

Op AireOS WLC kunt u certificaten van derden installeren voor WebAuth en WebAdmin. Bij de installatie verwacht de WLC één PEM (Privacy Enhanced Mail) geformatteerd bestand met alle certificaten in de keten helemaal tot het Root CA-certificaat en de privésleutel. De details over deze procedure worden gedocumenteerd in [Generate CSR voor de Certificaten van de Derde en Download Geketende Certificaten](https://www.cisco.com/c/nl_nl/support/docs/wireless/4400-series-wireless-lan-controllers/109597-csr-chained-certificates-wlc-00.html) [aan WLC](https://www.cisco.com/c/nl_nl/support/docs/wireless/4400-series-wireless-lan-controllers/109597-csr-chained-certificates-wlc-00.html).

Dit document breidt uit en toont meer in detail de meest voorkomende installatiefouten met debug voorbeelden en resolutie voor elk scenario. Debug outputs die door dit document worden gebruikt zijn van **debug overdracht allen toelaten** en **debug pm pki toelaten** op WLC. TFTP werd gebruikt om het certificaatbestand over te dragen.

### **Problemen oplossen**

#### **Scenario 1. Wachtwoord verstrekt om de privé sleutel te ontcijferen is onjuist of geen Wachtwoord is verstrekt**

<#root>

\*TransferTask: Apr 21 03:51:20.737:

**Add ID Cert: Adding certificate & private key using password check123**

\*TransferTask: Apr 21 03:51:20.737:

**Add Cert to ID Table: Adding certificate (name: bsnSslWebauthCert) to ID table using password check123**

\*TransferTask: Apr 21 03:51:20.737: Add Cert to ID Table: Decoding PEM-encoded Certificate (verify: YES) \*TransferTask: Apr 21 03:51:20.737: Decode & Verify PEM Cert: Cert/Key Length was 0, so taking string le \*TransferTask: Apr 21 03:51:20.737: Decode & Verify PEM Cert: Cert/Key Length 6276 & VERIFY \*TransferTask: Apr 21 03:51:20.741: Decode & Verify PEM Cert: X509 Cert Verification return code: 1 \*TransferTask: Apr 21 03:51:20.741: Decode & Verify PEM Cert: X509 Cert Verification result text: ok \*TransferTask: Apr 21 03:51:20.741:

**Add Cert to ID Table: Decoding PEM-encoded Private Key using password check123**

\*TransferTask: Apr 21 03:51:20.799:

**Decode PEM Private Key: Error reading Private Key from PEM-encoded PKCS12 bundle using password check123**

\*TransferTask: Apr 21 03:51:20.799: Add ID Cert: Error decoding / adding cert to ID cert table (verifyCh \*TransferTask: Apr 21 03:51:20.799: Add WebAuth Cert: Error adding ID cert \*TransferTask: Apr 21 03:51:20.799:

**RESULT\_STRING: Error installing certificate.**

**Oplossing**: Zorg ervoor dat het juiste wachtwoord wordt verstrekt zodat WLC het voor installatie kan decoderen.

#### **Scenario 2. Geen tussentijds CA certificaat in de keten**

<#root>

\*TransferTask: Apr 21 04:34:43.319: Add ID Cert: Adding certificate & private key using password Cisco123 \*TransferTask: Apr 21 04:34:43.319: Add Cert to ID Table: Adding certificate (name: bsnSslWebauthCert) t \*TransferTask: Apr 21 04:34:43.319: Add Cert to ID Table: Decoding PEM-encoded Certificate (verify: YES) \*TransferTask: Apr 21 04:34:43.319: Decode & Verify PEM Cert: Cert/Key Length was 0, so taking string le \*TransferTask: Apr 21 04:34:43.319: Decode & Verify PEM Cert: Cert/Key Length 4840 & VERIFY \*TransferTask: Apr 21 04:34:43.321: Decode & Verify PEM Cert: X509 Cert Verification return code: 0 \*TransferTask: Apr 21 04:34:43.321:

 **Decode & Verify PEM Cert: X509 Cert Verification result text: unable to get local issuer certificate**

\*TransferTask: Apr 21 04:34:43.321:

**Decode & Verify PEM Cert: Error in X509 Cert Verification at 0 depth: unable to get local issuer certificate**

\*TransferTask: Apr 21 04:34:43.321: Add Cert to ID Table: Error decoding (verify: YES) PEM certificate \*TransferTask: Apr 21 04:34:43.321: Add ID Cert: Error decoding / adding cert to ID cert table (verifyCh \*TransferTask: Apr 21 04:34:43.321: Add WebAuth Cert: Error adding ID cert \*TransferTask: Apr 21 04:34:43.321: RESULT\_STRING: Error installing certificate.

**Oplossing**: Valideer de velden **Emittent** en **X509v3 Authority Key Identifier** van het WLC-certificaat om het CA-certificaat te valideren dat het certificaat ondertekende. Als het tussenliggende CA-certificaat door de CA is verstrekt, kan dat worden gebruikt om te valideren tegen. Anders kunt u het certificaat aanvragen bij uw CA.

Deze OpenSSL-opdracht kan worden gebruikt om deze gegevens op elk certificaat te valideren:

<#root> >  **openssl x509 -in** wlc.crt **-text -noout** Certificate: Data: Version: 3 (0x2) Serial Number: 50:93:16:83:04:d5:6b:db:26:7c:3a:13:f3:95:32:7e Signature Algorithm: sha256WithRSAEncryption **Issuer: C=US, O=TAC Lab, CN=Wireless TAC Lab Sub CA** Validity Not Before: Apr 21 03:08:05 2020 GMT Not After : Apr 21 03:08:05 2021 GMT

Subject: C=US, O=TAC Lab, CN=guest.wirelesslab.local

...

X509v3 extensions:

**X509v3 Authority Key Identifier:**

**keyid:27:69:2E:C3:2F:20:5B:07:14:80:E1:86:36:7B:E0:92:08:4C:88:12**

<#root>

>

 **openssl x509 -in**

int-ca.crt

 **-text -noout**

Certificate: Data: Version: 3 (0x2) Serial Number: d1:ec:26:0e:be:f1:aa:65:7b:4a:8f:c7:d5:7f:a4:97 Signature Algorithm: sha256WithRSAEncryption Issuer: C=US, O=TAC Lab, CN=Wireless TAC Lab Root CA Validity Not Before: Apr 21 02:51:03 2020 GMT Not After : Apr 19 02:51:03 2030 GMT

**Subject: C=US, O=TAC Lab, CN=Wireless TAC Lab Sub CA**

...

**X509v3 Subject Key Identifier:**

**27:69:2E:C3:2F:20:5B:07:14:80:E1:86:36:7B:E0:92:08:4C:88:12**

Als u Windows gebruikt, geeft u het certificaat een **.crt-**extensie en dubbelklikt u om deze gegevens te valideren.

WLC-certificaat:

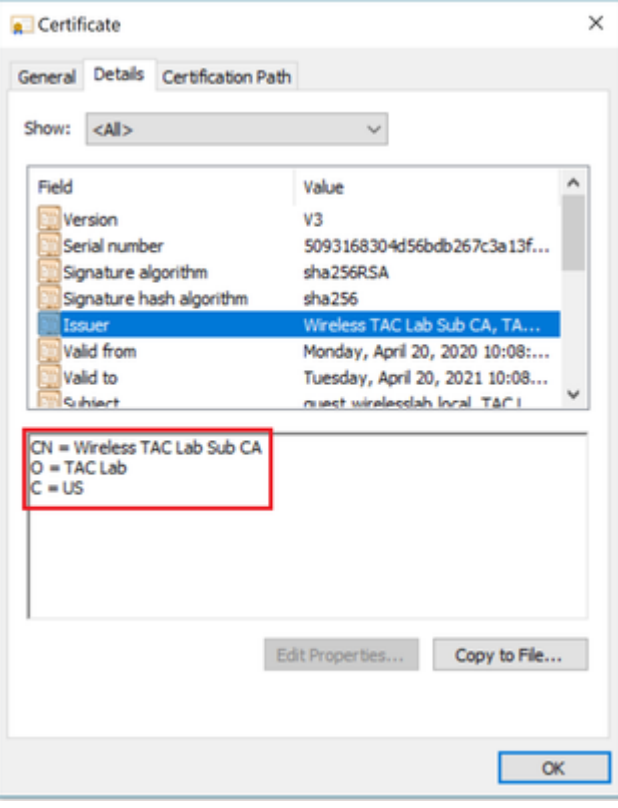

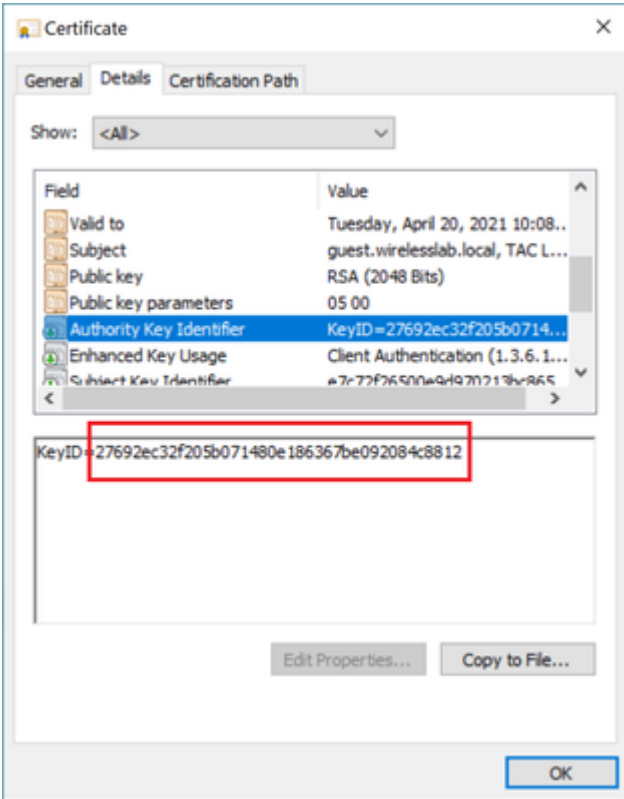

Tussentijds CA-certificaat:

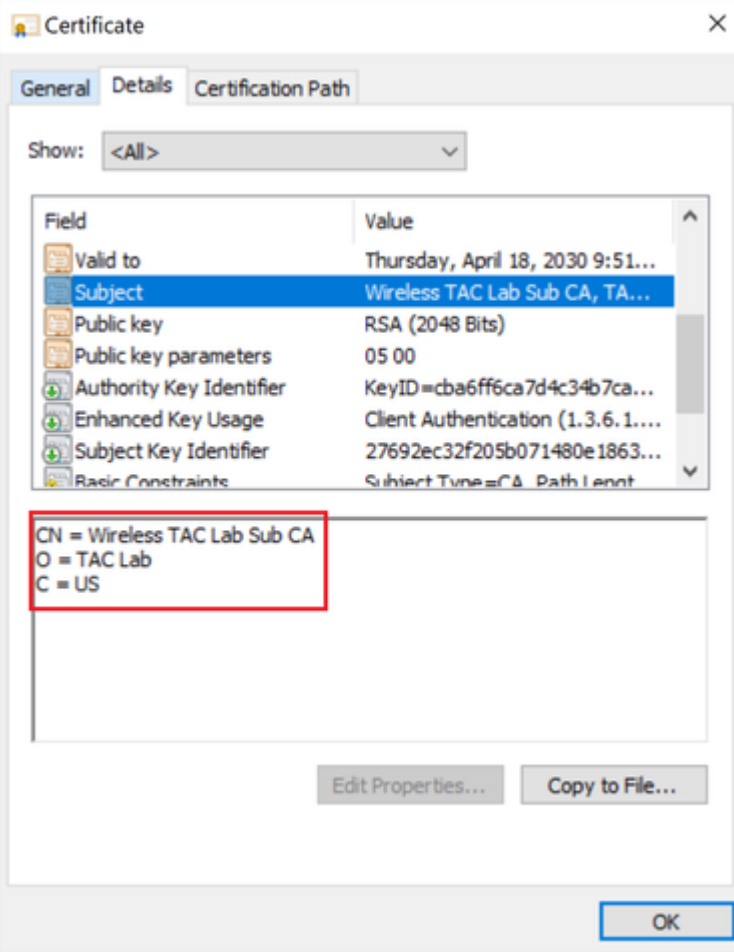

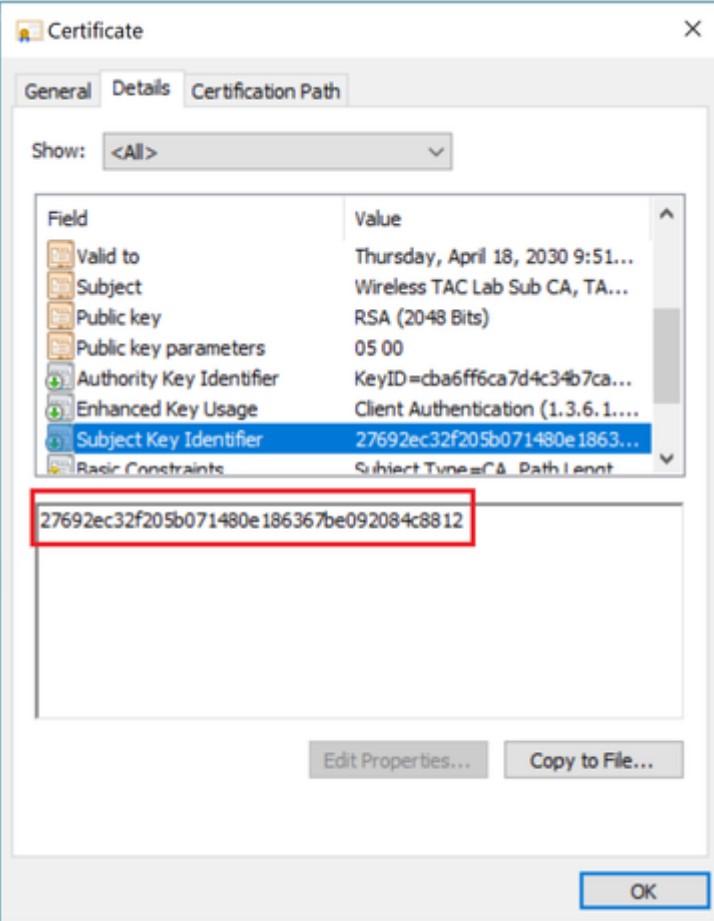

Zodra het tussenliggende CA-certificaat is geïdentificeerd, gaat u dienovereenkomstig verder met de keten en installeert u het opnieuw.

#### **Scenario 3. Geen Root CA Certificaat in de keten**

<#root>

\*TransferTask: Apr 21 04:28:09.643: Add ID Cert: Adding certificate & private key using password Cisco123 \*TransferTask: Apr 21 04:28:09.643: Add Cert to ID Table: Adding certificate (name: bsnSslWebauthCert) t \*TransferTask: Apr 21 04:28:09.643: Add Cert to ID Table: Decoding PEM-encoded Certificate (verify: YES) \*TransferTask: Apr 21 04:28:09.643: Decode & Verify PEM Cert: Cert/Key Length was 0, so taking string le \*TransferTask: Apr 21 04:28:09.643: Decode & Verify PEM Cert: Cert/Key Length 4929 & VERIFY \*TransferTask: Apr 21 04:28:09.645: Decode & Verify PEM Cert: X509 Cert Verification return code: 0 \*TransferTask: Apr 21 04:28:09.645:

**Decode & Verify PEM Cert: X509 Cert Verification result text: unable to get issuer certificate**

\*TransferTask: Apr 21 04:28:09.645:

**Decode & Verify PEM Cert: Error in X509 Cert Verification at 1 depth: unable to get issuer certificate**

\*TransferTask: Apr 21 04:28:09.646: Add Cert to ID Table: Error decoding (verify: YES) PEM certificate \*TransferTask: Apr 21 04:28:09.646: Add ID Cert: Error decoding / adding cert to ID cert table (verifyCh

**Oplossing:** Dit scenario is vergelijkbaar met scenario 2, maar dit keer met het tussenliggende certificaat wanneer u de emittent (Root CA) valideert. Dezelfde instructies kunnen worden gevolgd met de **Emittent** en **X509v3 Authority Key Identifier** fields verificatie op het tussenliggende CA certificaat om de Root CA te valideren.

Deze OpenSSL-opdracht kan worden gebruikt om deze gegevens op elk certificaat te valideren:

<#root>  $>$ **openssl x509 -in** int-ca.crt  **-text -noout** Certificate: Data: Version: 3 (0x2) Serial Number: d1:ec:26:0e:be:f1:aa:65:7b:4a:8f:c7:d5:7f:a4:97 Signature Algorithm: sha256WithRSAEncryption **Issuer: C=US, O=TAC Lab, CN=Wireless TAC Lab Root CA** Validity Not Before: Apr 21 02:51:03 2020 GMT Not After : Apr 19 02:51:03 2030 GMT Subject: C=US, O=TAC Lab, CN=Wireless TAC Lab Sub CA ...

X509v3 extensions:

**X509v3 Authority Key Identifier:**

**keyid:CB:A6:FF:6C:A7:D4:C3:4B:7C:A3:A9:A3:14:C3:90:8D:9B:04:A0:32**

<#root>

>

**openssl x509 -in**

root-ca.crt

**-text -noout**

Certificate: Data: Version: 3 (0x2) Serial Number: d1:ec:26:0e:be:f1:aa:65:7b:4a:8f:c7:d5:7f:a4:96 Signature Algorithm: sha256WithRSAEncryption

**Issuer: C=US, O=TAC Lab, CN=Wireless TAC Lab Root CA**

Validity Not Before: Apr 21 02:40:24 2020 GMT Not After : Apr 19 02:40:24 2030 GMT

**Subject: C=US, O=TAC Lab, CN=Wireless TAC Lab Root CA**

...

**X509v3 Subject Key Identifier:**

**CB:A6:FF:6C:A7:D4:C3:4B:7C:A3:A9:A3:14:C3:90:8D:9B:04:A0:32**

Tussentijds CA-certificaat

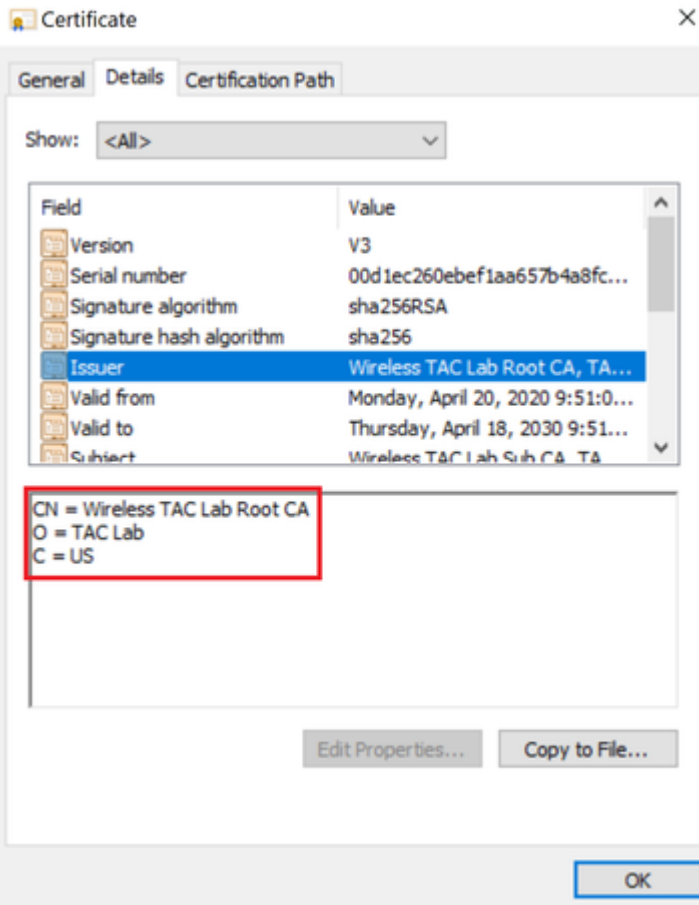

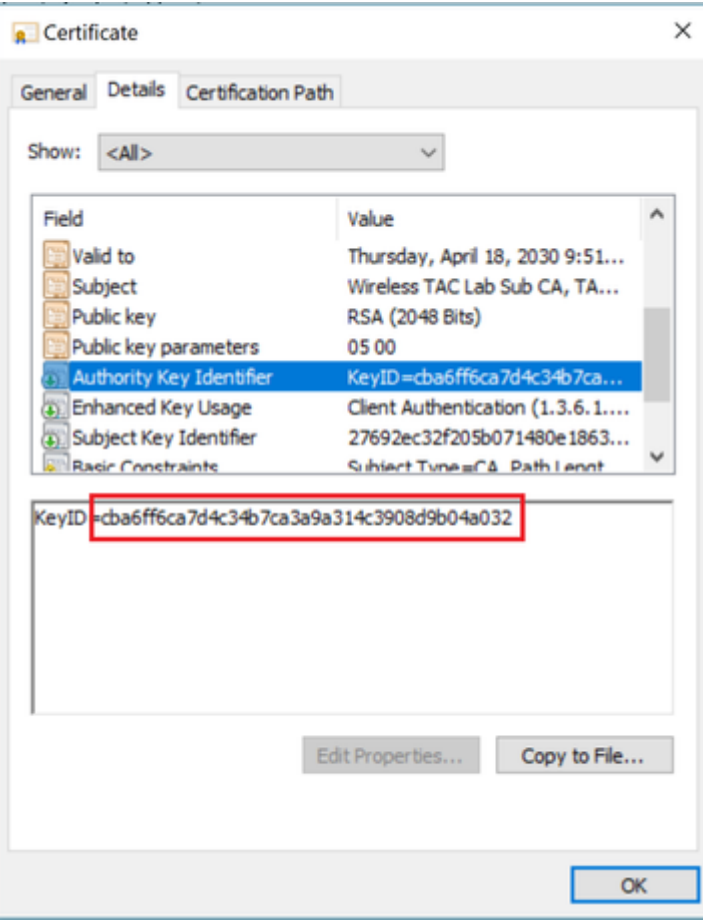

CA-basiscertificaat:

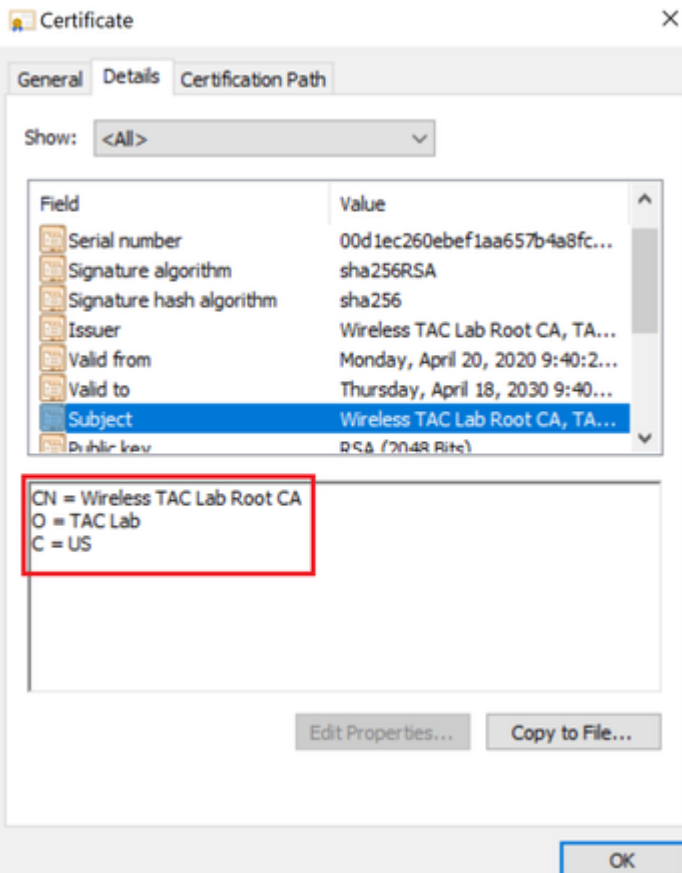

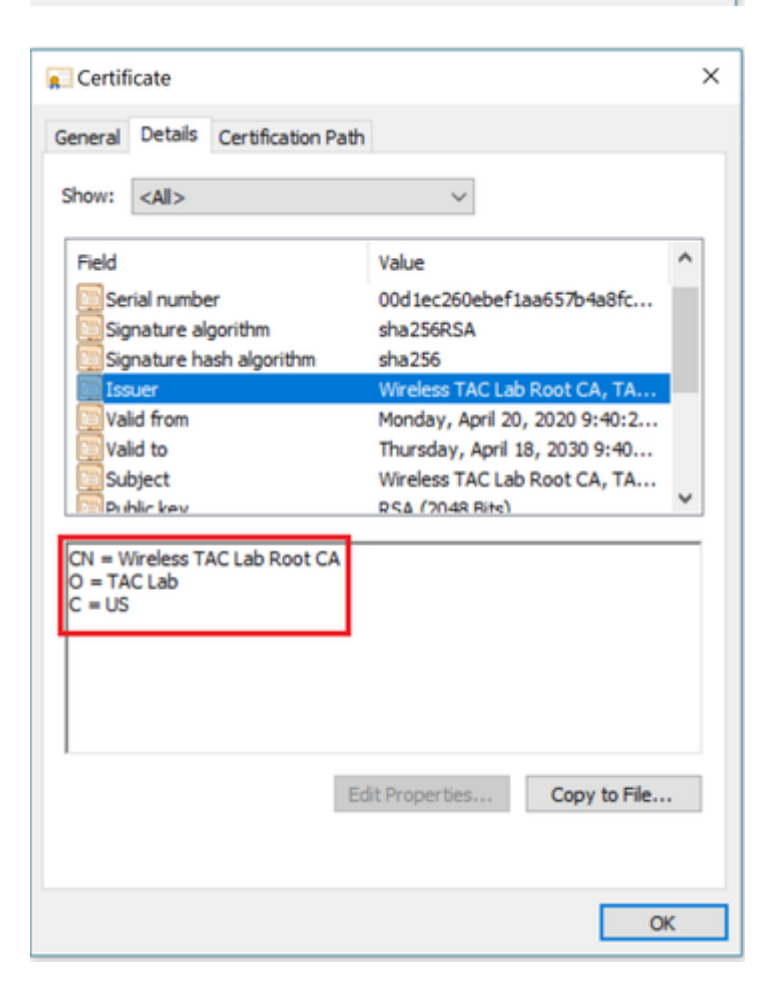

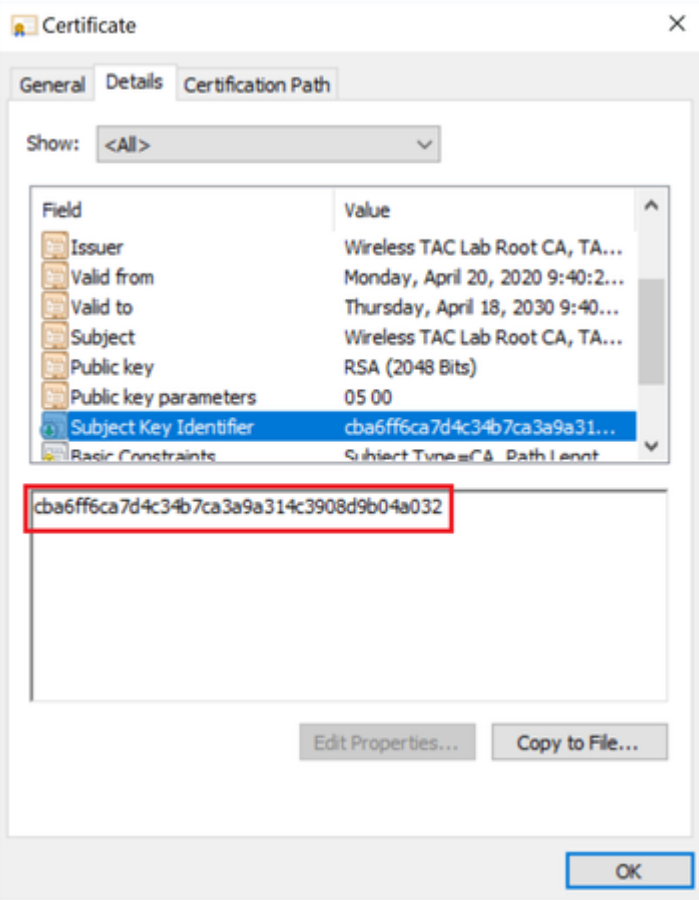

Zodra het Root CA-certificaat is geïdentificeerd (zowel Uitgever als Onderwerp zijn hetzelfde), gaat u dienovereenkomstig verder met de keten en installeert u het opnieuw.

**Opmerking**: dit document maakt gebruik van drie certificaatketens (blad, tussenliggende CA, root CA), wat het meest gebruikelijke scenario is. Er kunnen scenario's zijn wanneer 2 Tussentijdse CAcertificaten betrokken zijn. De zelfde richtlijn van dit scenario kan worden gebruikt tot het certificaat van de Wortel CA wordt gevonden.

#### **Scenario 4. Geen CA Certificaten in de keten**

<#root>

\*TransferTask: Apr 21 04:56:50.272: Add ID Cert: Adding certificate & private key using password Cisco123 \*TransferTask: Apr 21 04:56:50.272: Add Cert to ID Table: Adding certificate (name: bsnSslWebauthCert) t \*TransferTask: Apr 21 04:56:50.272: Add Cert to ID Table: Decoding PEM-encoded Certificate (verify: YES) \*TransferTask: Apr 21 04:56:50.272: Decode & Verify PEM Cert: Cert/Key Length was 0, so taking string le \*TransferTask: Apr 21 04:56:50.272: Decode & Verify PEM Cert: Cert/Key Length 3493 & VERIFY \*TransferTask: Apr 21 04:56:50.273: Decode & Verify PEM Cert: X509 Cert Verification return code: 0 \*TransferTask: Apr 21 04:56:50.273:

Decode & Verify PEM Cert: Error in X509 Cert Verification at 0 depth: unable to get local issuer certif:

\*TransferTask: Apr 21 04:56:50.274: Add Cert to ID Table: Error decoding (verify: YES) PEM certificate \*TransferTask: Apr 21 04:56:50.274: Add WebAuth Cert: Error adding ID cert \*TransferTask: Apr 21 04:56:50.274: RESULT\_STRING: Error installing certificate.

**Oplossing**: Met geen ander certificaat in het bestand dan het WLC-certificaat, validering mislukt bij **verificatie op 0 diepte**. Het bestand kan worden geopend in een te valideren tekstverwerker. De richtlijnen van scenario 2 en 3 kunnen worden gevolgd om de keten helemaal tot Root CA te identificeren en dienovereenkomstig opnieuw te ketenen en opnieuw te installeren.

#### **Scenario 5. Geen persoonlijke sleutel**

<#root>

\*TransferTask: Apr 21 05:02:34.764: Add WebAuth Cert: Adding certificate & private key using password \*TransferTask: Apr 21 05:02:34.764: Add ID Cert: Adding certificate & private key using password \*TransferTask: Apr 21 05:02:34.764: Add Cert to ID Table: Adding certificate (name: bsnSslWebauthCert) t \*TransferTask: Apr 21 05:02:34.764: Add Cert to ID Table: Decoding PEM-encoded Certificate (verify: YES) \*TransferTask: Apr 21 05:02:34.764: Decode & Verify PEM Cert: Cert/Key Length was 0, so taking string le \*TransferTask: Apr 21 05:02:34.764: Decode & Verify PEM Cert: Cert/Key Length 3918 & VERIFY \*TransferTask: Apr 21 05:02:34.767: Decode & Verify PEM Cert: X509 Cert Verification return code: 1 \*TransferTask: Apr 21 05:02:34.767: Decode & Verify PEM Cert: X509 Cert Verification result text: ok \*TransferTask: Apr 21 05:02:34.768: Add Cert to ID Table: Decoding PEM-encoded Private Key using passwor \*TransferTask: Apr 21 05:02:34.768:

**Retrieve CSR Key: can't open private key file for ssl cert.**

\*TransferTask: Apr 21 05:02:34.768:

```
Add Cert to ID Table: No Private Key
```
\*TransferTask: Apr 21 05:02:34.768: Add ID Cert: Error decoding / adding cert to ID cert table (verifyCh \*TransferTask: Apr 21 05:02:34.768: Add WebAuth Cert: Error adding ID cert \*TransferTask: Apr 21 05:02:34.768: RESULT\_STRING: Error installing certificate.

**Oplossing**: De WLC verwacht dat de privésleutel in het bestand wordt opgenomen als het verzoek om certificaatondertekening (CSR) extern is gegenereerd en in het bestand moet worden geketend. In het geval dat de CSR werd gegenereerd in de WLC, zorg ervoor dat de WLC niet wordt herladen voor de installatie, anders raakt de private sleutel verloren.

### **Gerelateerde informatie**

• **[Cisco technische ondersteuning en downloads](https://www.cisco.com/c/nl_nl/support/index.html?referring_site=bodynav)**

#### Over deze vertaling

Cisco heeft dit document vertaald via een combinatie van machine- en menselijke technologie om onze gebruikers wereldwijd ondersteuningscontent te bieden in hun eigen taal. Houd er rekening mee dat zelfs de beste machinevertaling niet net zo nauwkeurig is als die van een professionele vertaler. Cisco Systems, Inc. is niet aansprakelijk voor de nauwkeurigheid van deze vertalingen en raadt aan altijd het oorspronkelijke Engelstalige document (link) te raadplegen.